Notenbuch ist ein Programm von Teacher's little helper

Von Teacher's little helper gibt es außerdem

# TLH to Go Zeugnisprogramm und TLH-Bücherei

Alle TLH-Programme finden Sie auf www.schoolhouse.de

#### **Inhaltsverzeichnis**

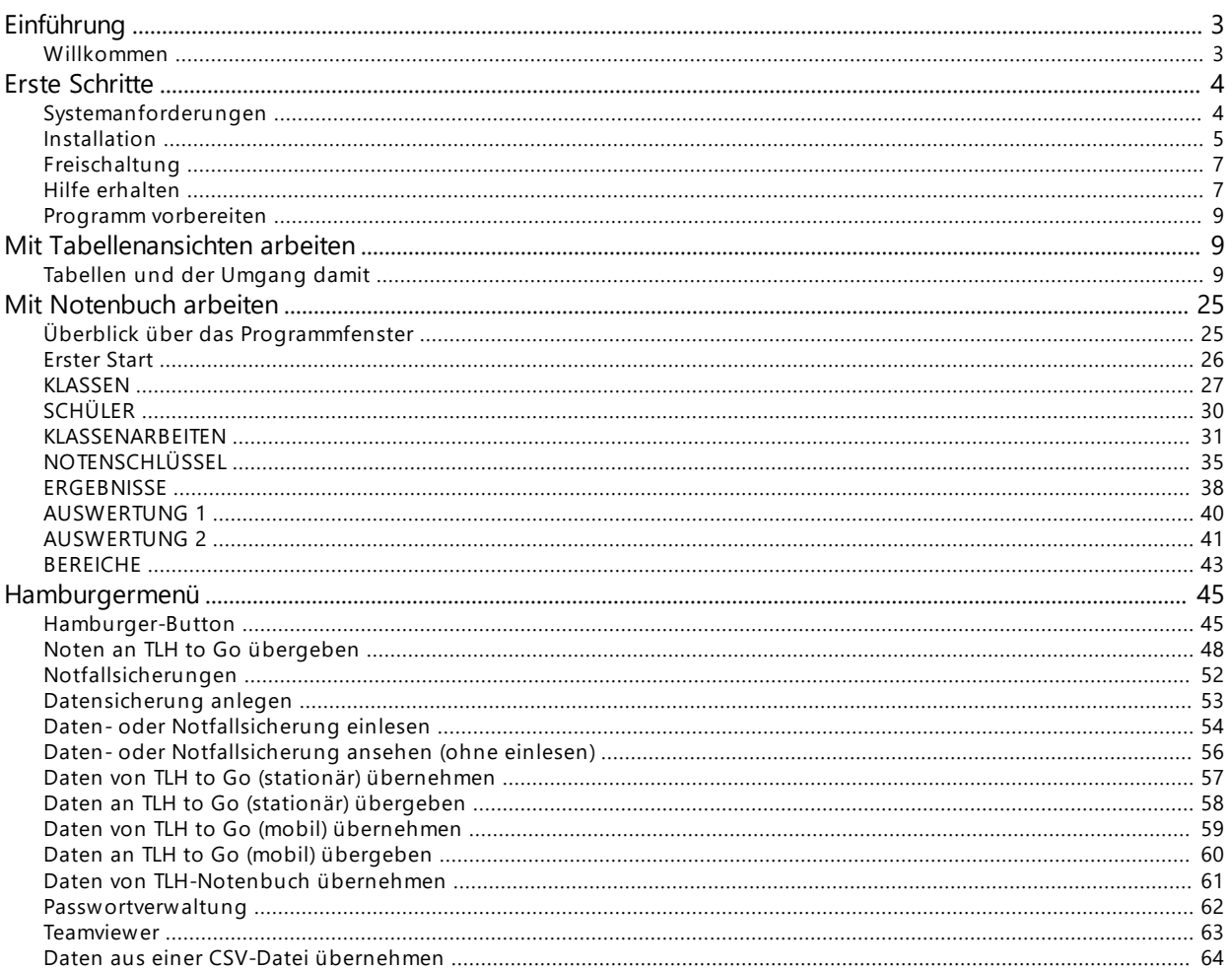

#### <span id="page-2-0"></span>**Einführung**

#### <span id="page-2-1"></span>**Willkommen**

Notenbuch ist ein neues Programm von Teacher's Little Helper. Sie können Daten aus dem Zeugnisprogramm übernehmen und auch wieder dorthin übertragen. Notenbuch kann auch eigenständig verwendet werden.

Mit Notenbuch können Sie Klassenarbeiten, mündliche und schriftliche Aufgaben sowie andere Formen einer Notenauswertung erstellen.

Wenn Sie Notenbuch zusammen mit TLH to Go, dem Zeugnisprogramm, verwenden, können Sie am Halbjahrsende bzw. Schuljahresende die erfassten Noten direkt an das Zeugnisprogramm übergeben.

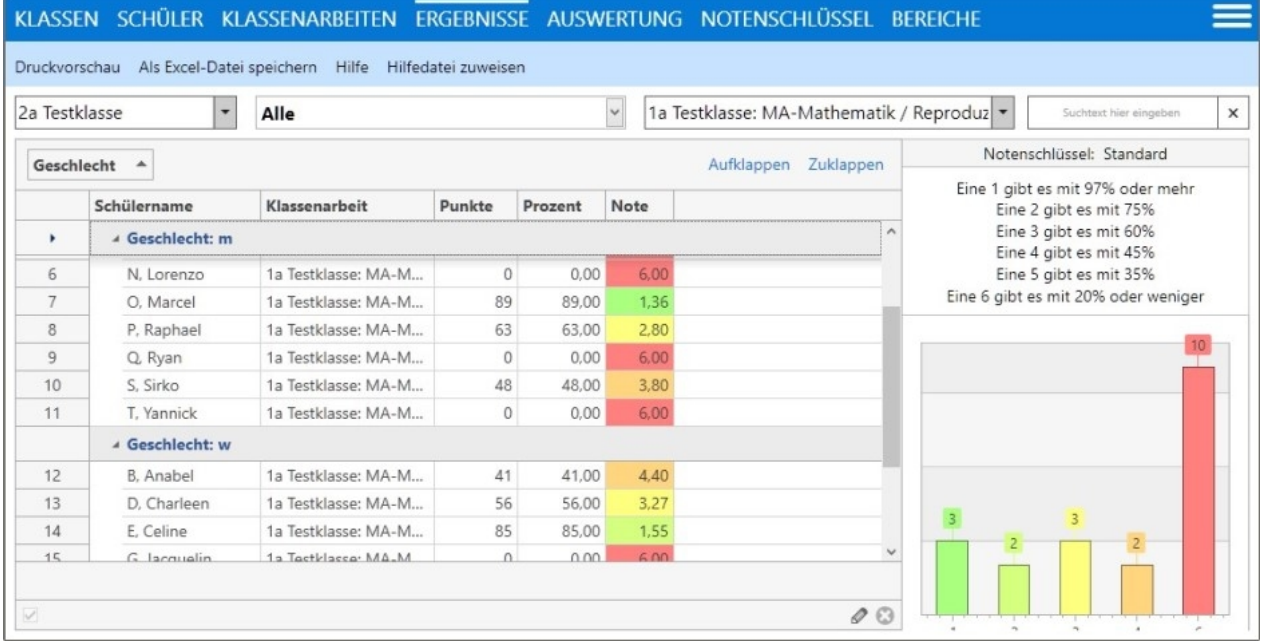

Über die Gewichtung der verschiedenen Bereiche errechnet das Programm automatisch die Zeugnisnoten.

#### <span id="page-3-0"></span>**Erste Schritte**

#### <span id="page-3-1"></span>**Systemanforderungen**

# Notenbuch läuft auf allen Windows-Systemen ab Windows 7 bis Windows 10.

Für Notenbuch benötigen Sie die Mindestanforderungen für ein Windowssystem plus freien Festplattenspeicher von ca. 1 GB.

Damit haben Sie genug Platz und Leistung zum Arbeiten. Wenn Sie das Programm auf einem USB-Stick verwenden, reichen 1 GB Speicherkapazität aus. Achten Sie darauf, dass Sie einen Stick mit hoher Schreibgeschwindigkeit verwenden.

Sie benötigen weiterhin einen PDF-Viewer, dieser sollte aber auf allen Standardsystemen vorhandenn sein. [Hier gibt es einen kostenlosen PDF-Viewer mit vielen nützlichen Optionen.](http://www.tracker-software.com/product/pdf-xchange-viewer)

[Wenn Sie einen Mac-Rechner benutzen, benötigen Sie einen Emulator, um Windowsprogramme ausführen zu](http://www.macwrench.de/wiki/Windows-Programme_auf_dem_Mac_ausf�hren) [können.](http://www.macwrench.de/wiki/Windows-Programme_auf_dem_Mac_ausf�hren)

[Hier finden Sie Informationen dazu.](http://www.macwrench.de/wiki/Windows-Programme_auf_dem_Mac_ausf�hren)

Notenbuch kann die Schülerdaten aus dem TLH to Go Zeugnisprogramm übernehmen und die erfassten Noten wieder in das TLH to Go Zeugnisprogramm übertragen.

Die Übernahme vorhandener Daten kann auch aus dem älteren TLH-Notenbuch erfolgen. Eine Übergabe der Daten aus dem neuen Notenbuch an das alte TLH-Notenbuch ist nicht möglich.

Nach der Übernahme in Notenbuch sollten Sie nur noch mit dem neuen Notenbuch arbeiten, da eine erneute Übernahme die vorhandenen Daten überschreibt.

#### <span id="page-4-0"></span>**Installation**

# Laden Sie die Installationsdatei von [www.schoolhouse.de](http://www.schoolhouse.de) herunter und führen Sie die Installation aus.

Notenbuch ist ein eigenständiges Programm und wird in einen separaten Ordner installiert.

Wenn Sie bereits TLH to Go im Modus MOBIL benutzen, können Sie die beiden Programme in einem neuen Ordner zusammenfassen.

Erstellen Sie z.B. auf Ihrem Stick oder wo auch immer einen neuen Ordner "TLH-Programme" und kopieren Sie TLH to Go und Notenbuch in diesen neuen Ordner.

Das kann so aussehen:

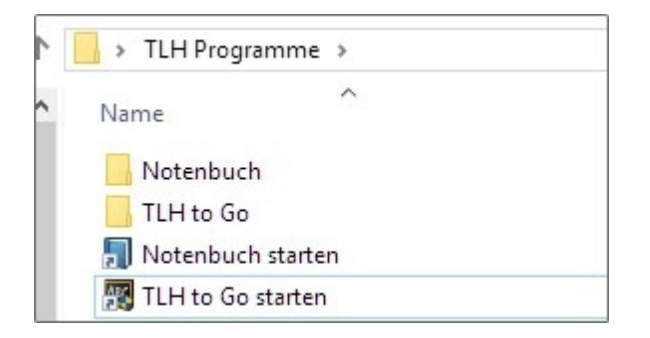

Damit haben Sie beide Programme am gleichen Platz.

Wenn Sie möchten, können Sie auch jeweils eine Verknüpfung auf die beiden Programm erstellen. Beachten Sie bitte, das beide Programme gleichzeitig gestartet sein können.

Für die Datenübergabe von Notenbuch an TLH to Go, muss TLH to Go jedoch beendet werden.

Starten Sie nach dem Downlaod das Installationsprogramm aus und legen Sie fest, wo das Programm installiert werden soll.

Programm und Daten werden im ausgewählten Ordner installiert und befinden sich somit am gleichen Ort. Sie können jederzeit den Programmordner mit den Daten an eine andere Stelle verschieben oder kopieren.

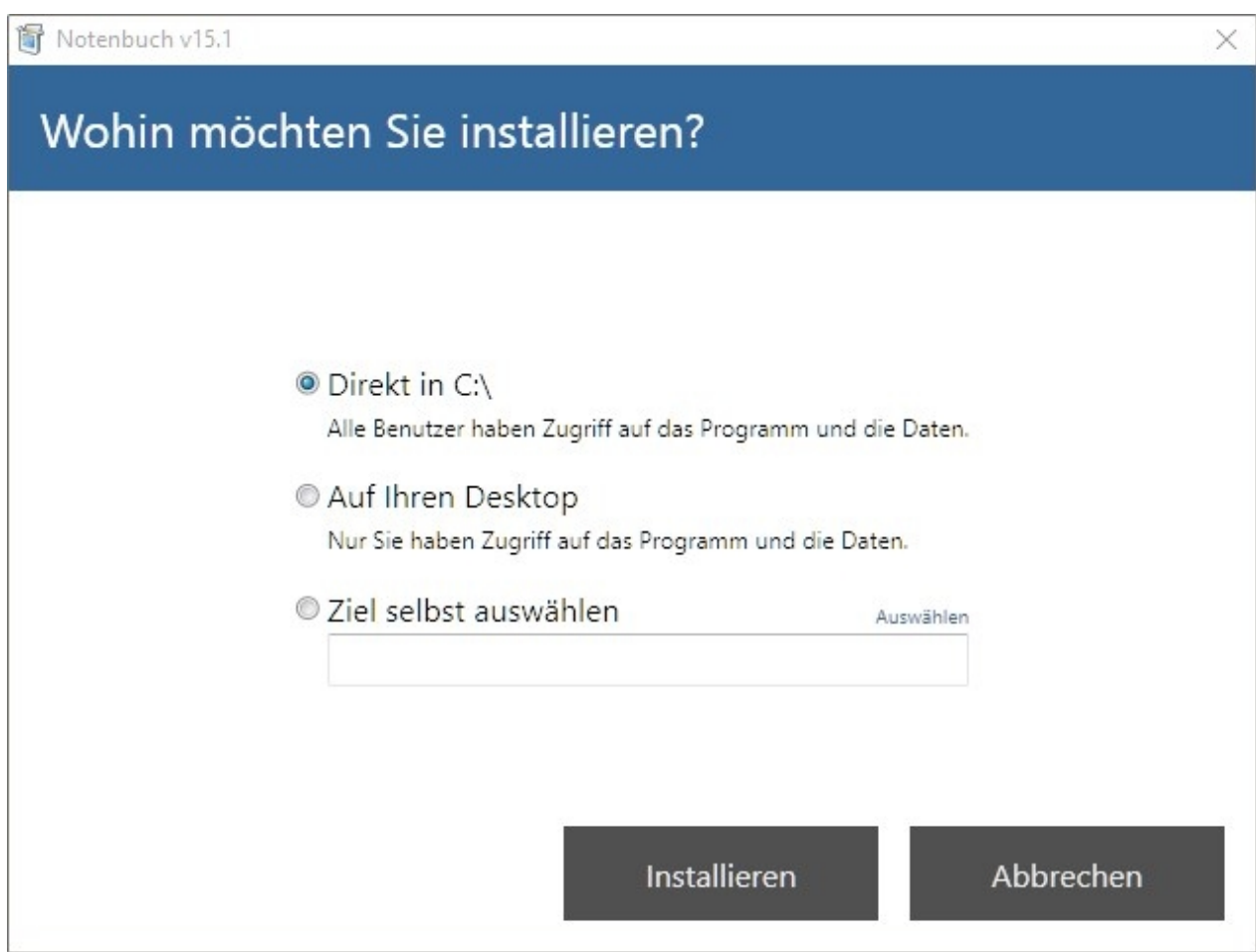

Nach der Installation finden Sie ein neues Symbol auf dem Desktop, mit dem Sie das Programm starten können.

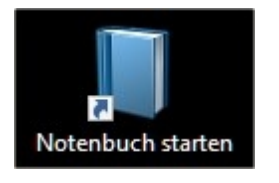

Bei jedem Programmstart wird geprüft, ob ein Update zur Verfügung steht. Sie erhalten diesen Hinweis. Klicken Sie entweder gleich auf "Jetzt neu starten" oder "Später neu starten". Das Update wird beim nächsten Start installiert.

Ein Update wurde heruntergeladen Das Update wird beim nächsten Programmstart automatisch installiert. Jetzt neu starten Später neu starten

#### <span id="page-6-0"></span>**Freischaltung**

### Freischaltung des Programms

Solange Ihre Schule das Programm nicht erworben hat, arbeiten Sie mit einer Demoversion. Sie können in der Demo nur in zwei Teilbereichen Auswertungen erstellen.

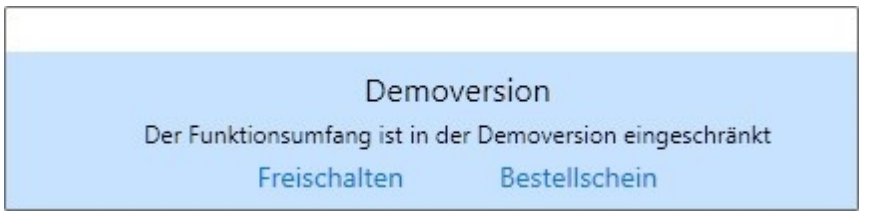

Wenn Ihre Schule das Notenbuch gekauft hat, wurde ein Freischaltcode dafür übermittelt. Diesen geben Sie nach Klick auf "Freischalten" ein.

Sie erhalten dieses Fenster. Geben Sie die Schulnummer und den Code ein und klicken Sie auf "Jetzt freischalten".

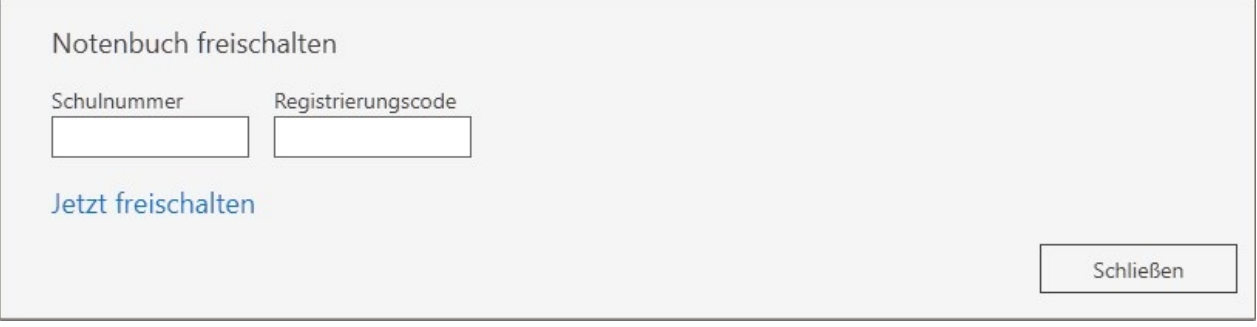

Klicken Sie auf "Bestellschein", wenn Sie das Programm kaufen möchten. Es gibt keine Einzellizenzen, sondern nur Schullizenzen.

#### <span id="page-6-1"></span>**Hilfe erhalten**

# In jedem Fenster finden Sie auf der rechten Seite einen Hilfe-Hinweis.

Klicken Sie darauf, damit das Hilfefenster eingeblendet wird. Die Hilfe wird im eingestellten Browser geöffnet und Sie können beliebige Themen auswählen.

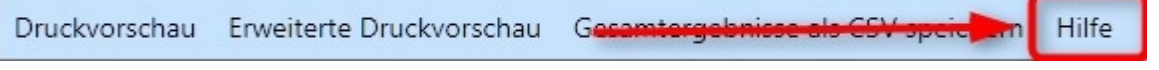

Im sogenannten "Hamburgermenü" ganz rechts

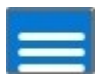

 finden Sie den Aufruf für die Gesamthilfe in Form einer PDF-Datei. Klicken Sie auf dieses Menü, damit Sie die verfügbaren Optionen sehen.

Handbuch zum Notenbuch aufrufen

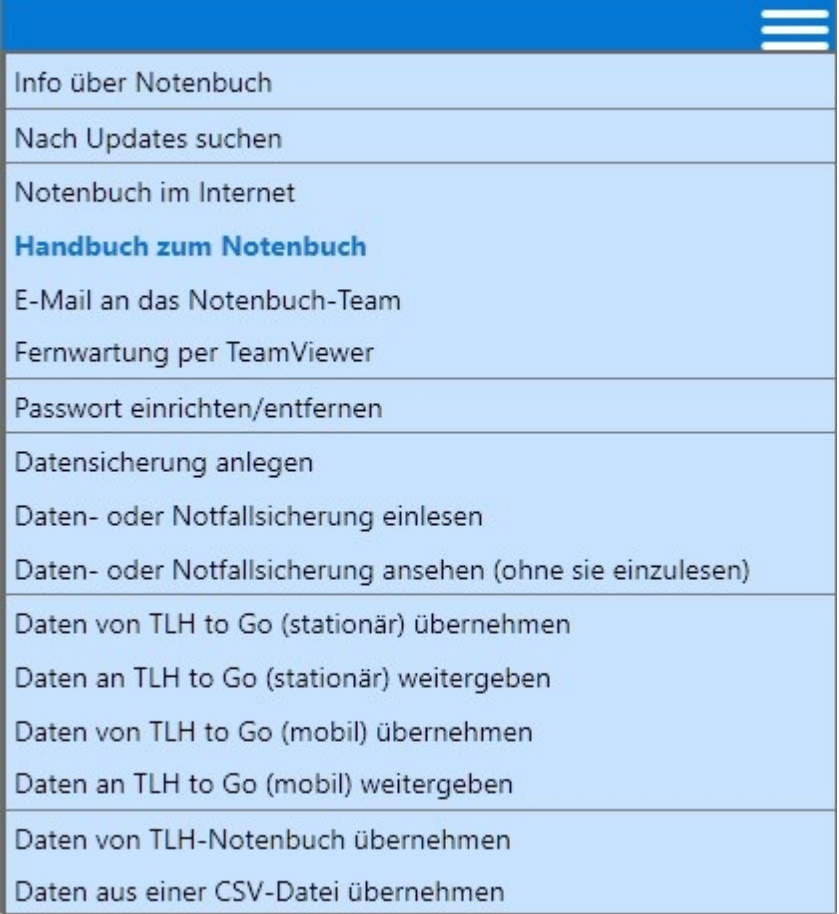

#### <span id="page-8-0"></span>**Programm vorbereiten**

### Programm vorbereiten

#### *Damit Sie schnell mit dem Programm arbeiten können, sind einige wenige Dinge zu erledigen*

- **[Installation](#page-4-0)**
- **[Freischaltung](#page-6-0)**
- · [Daten aus TLH to Go übernehmen oder aus dem alten TLH-Notenbuch bzw. aus anderen Anwendungen](#page-56-0)
- [Bereiche anpassen bzw. anlegen und Gewichtungen festlegen](#page-42-0)
- · [Notenschlüssel anpassen bzw. festlegen](#page-34-0)

Nach diesen vorbereitenden Maßnahmen können Sie [Klassenarbeiten erstellen](#page-30-0) und auswerten lassen.

#### <span id="page-8-1"></span>**Mit Tabellenansichten arbeiten**

#### <span id="page-8-2"></span>**Tabellen und der Umgang damit**

### Arbeiten mit den Tabellenansichten

**Fast alle Daten innerhalb des TLH-Notenbuchs werden als Tabelle dargestellt. Diese Darstellung hat sich am besten bewährt und bietet die meisten Möglichkeiten der Einflussnahme durch den Anwender.**

**Es lassen sich beliebige Ansichten damit einstellen und drucken.**

**Lesen Sie diesen Abschnitt, bevor Sie sich an die Arbeit machen und erkennen Sie, welche Vorteile die Tabellendarstellung bietet.**

Alle Tabelleneinstellungen bleiben solange automatisch gespeichert, bis Sie die Einstellung wieder ändern.

Am Beispiel der Übersicht Schüler soll nun der Umgang mit den Tabellen erläutert werden.

Viele der möglichen Einstellungen erhalten Sie auch über einen Klick mit der rechten Maustaste an bestimmten Stellen.

Ein Rechtsklick in einen Spaltenkopf bringt ein Kontextmenü zum Vorschein, mit dem Sie ebenfalls viele Aktionen ausführen können.

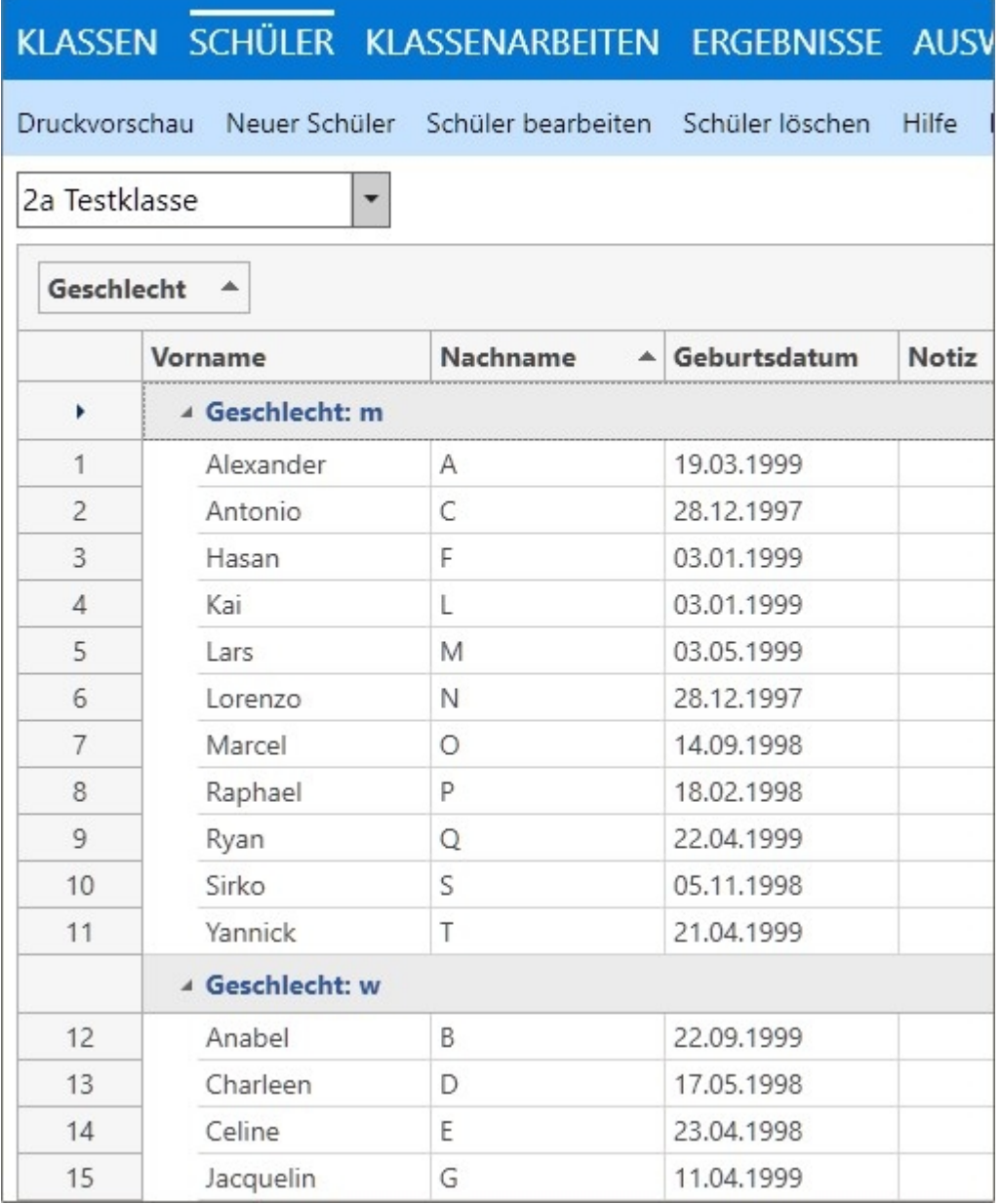

#### *Bearbeiten der Tabelle*

Abhängig vom genutzten Modul und der Bearbeitung bestimmter Spalten tragen Sie Ihre Daten direkt in der Tabelle ein.

Die gerade bearbeitete Zelle einer Tabelle ist in diesem Moment im Editiermodus und kann dabei keine Formatierungen anzeigen.

Wenn Sie nach der Eingabe von z.B den Ergebnissen einer Arbeit bei sämtlichen Zellen die vorgesehene Formatierung sehen möchten, müssen Sie einmal kurz das Modul wechseln.

#### *Sortierung der Tabelle/Spalten*

Klicken Sie mit der linken Maustaste auf einen Spaltenkopf um die Spalte zu sortieren (jede Spalte hat eine Bezeichnung ganz oben, das ist der Spaltenkopf).

Nachname

Spaltenkopf der Spalte "Nachname"

 $\blacktriangle$ 

▲

Der erste Klick sortiert die Spalte alphabetisch aufsteigend, ein weiterer Klick kehrt die Sortierrrichtung um. Die Sortierrichtung kann am kleinen Symbol hinter dem Spaltentitel abgelesen werden.

Hier wurde die Spalte "Nachname" aufsteigend sortiert. Der kleine Pfeil zeigt nach oben.

Nachname

Spalte "Nachname" ist alphabetisch aufsteigend sortiert. EIn erneuter Klick würde die Sortierung umkehren.

Sie können die Sortierung über mehrere Spalten laufen lassen.

Sortieren Sie zunächst die erste Spalte und halten Sie vor dem Klick auf die nächste Spalte die SHIFT-Taste gedrückt.

Nun wird nach der ersten Spalte sortiert und innerhalb dieser nach der zweiten Spalte.

#### *Reihenfolge der Spalten ändern*

Sie können die Reihenfolge der Spalten nach eigenen Wünschen festlegen. Klicken Sie auf einen Spaltenkopf und ziehen Sie die gewünschte Spalte mit gedrückter Maustaste an die neue Position. Ein animierter Pfeil zeigt, wo die Spalte eingefügt würde, wenn Sie dort die Maustaste loslassen.

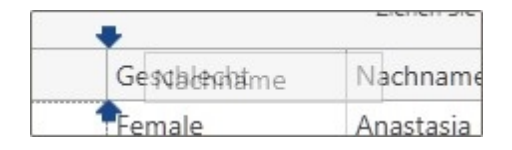

#### *Tabelle filtern*

Sie können die Tabelle nach bestimmten Kriterien filtern. Zeigen Sie mit der linken Maustaste auf einen Spaltenkopf, es erscheint ein Filtersymbol.

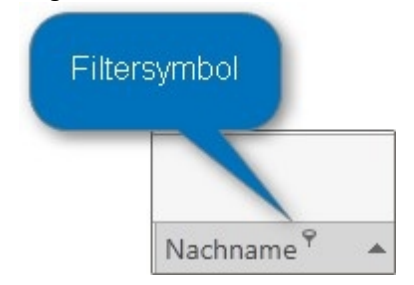

Klicken Sie auf dieses Symbol, damit Sie die Filterkriterien für die Tabelle festlegen können.

Sie können z.B. für die Spalte "Geschlecht" festlegen, dass nur die weiblichen Schülerinnen angezeigt werden sollen. Markieren Sie dazu die Checkbox für "Weiblich".

Sobald ein Filter gesetzt wurde, erscheint der Spaltentitel in pinker Schrift. Vergessen Sie nicht, einen gesetzten FIlter wieder zu entfernen, da Sie sonst nicht alle Daten sehen können.

Sie können einen gesetzten Filter auch entfernen, wenn Sie unten in der Statuszeile den Filter löschen.

Damit Sie sofort sehen, dass die Tabelle gefiltert wurde, erscheint am unteren Rand ein gelber Balken. Um den Filter wieder zu entfernen, klicken Sie rechts auf "Filter entfernen".

Sie haben einen Filter gesetzt: [Geschlecht] In ('w')

Filter bearbeiten Filter entfernen

#### *Tabelle gruppieren*

Wenn Sie möchten, können Sie jede Tabelle so einstellen, dass nach bestimmten Spalten gruppiert wird. Dies Möglichkeit bietet den größten Nutzen, wenn es darum geht, Zusammenhänge auf unterschiedlichste Weise darzustellen.

Sie können jede beliebige Spalte einer Tabelle in den hier rot markierten Bereich ziehen und, wie im Beispiel gezeigt, die Tabelle z.B. nach "Geschlecht" gruppieren.

Dazu schieben Sie die Spalte "Geschlecht" in den leeren Bereich oberhalb der Tabelle.

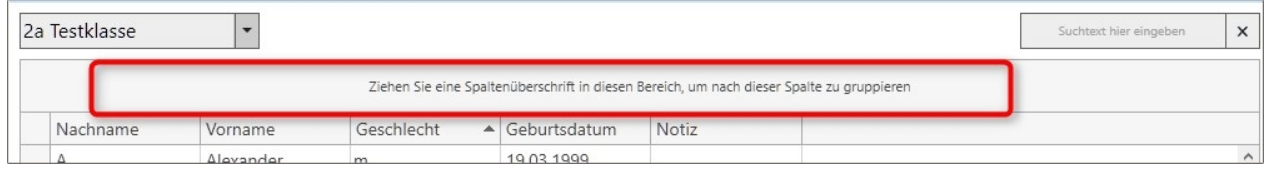

Falls dieser Bereich nicht sichtbar sein sollte, klicken Sie mit der rechten Maustaste in einen beliebigen Spaltenkopf und wählen dort "Gruppierungsfeld anzeigen".

Sie können auch direkt aus dem Menü heraus den Punkt "Nach dieser Spalte gruppieren" auswählen. Damit wird der Gruppierungsbereich eingeblendet.

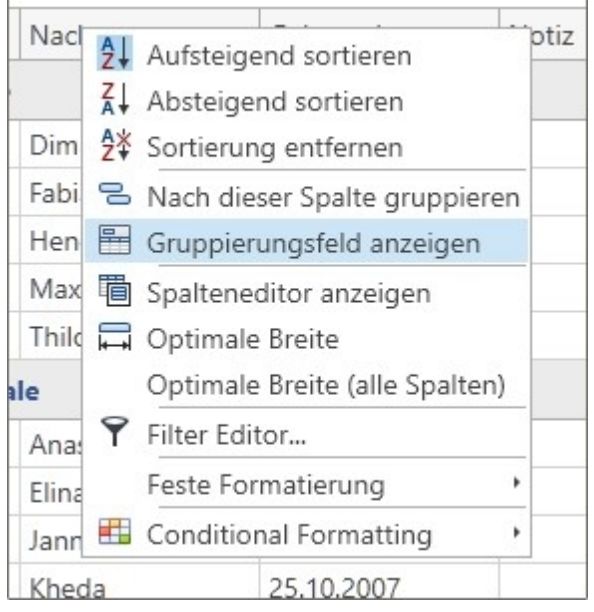

Ziehen Sie nun die Spalte "Geschlecht" in diesen Bereich.

Klicken Sie dazu auf einen Spaltenkopf, halten Sie die Maustaste gedrückt und ziehen Sie nun auf das oben im Bild rot umrandete Feld, lassen Sie dann die Maustaste los.

Die Tabelle wird nun nach der entsprechenden Spalte gruppiert.

Sie erhalten eine getrennte Übersicht, erst die männlichen Schüler, dann die weiblichen.

Sortieren Sie die Spalte "Geschlecht" erneut, um die weiblichen Schülerinnen als erstes zu sehen.

Jede Gruppierungsebene wird zu Beginn zugeklappt dargestellt.

Klicken Sie auf das kleine Symbol vor jeder Gruppenzeile, um diese aufzuklappen, oder klicken Sie rechts auf "Aufklappen/Zuklappen", um dies für alle gleichzeitig zu machen.

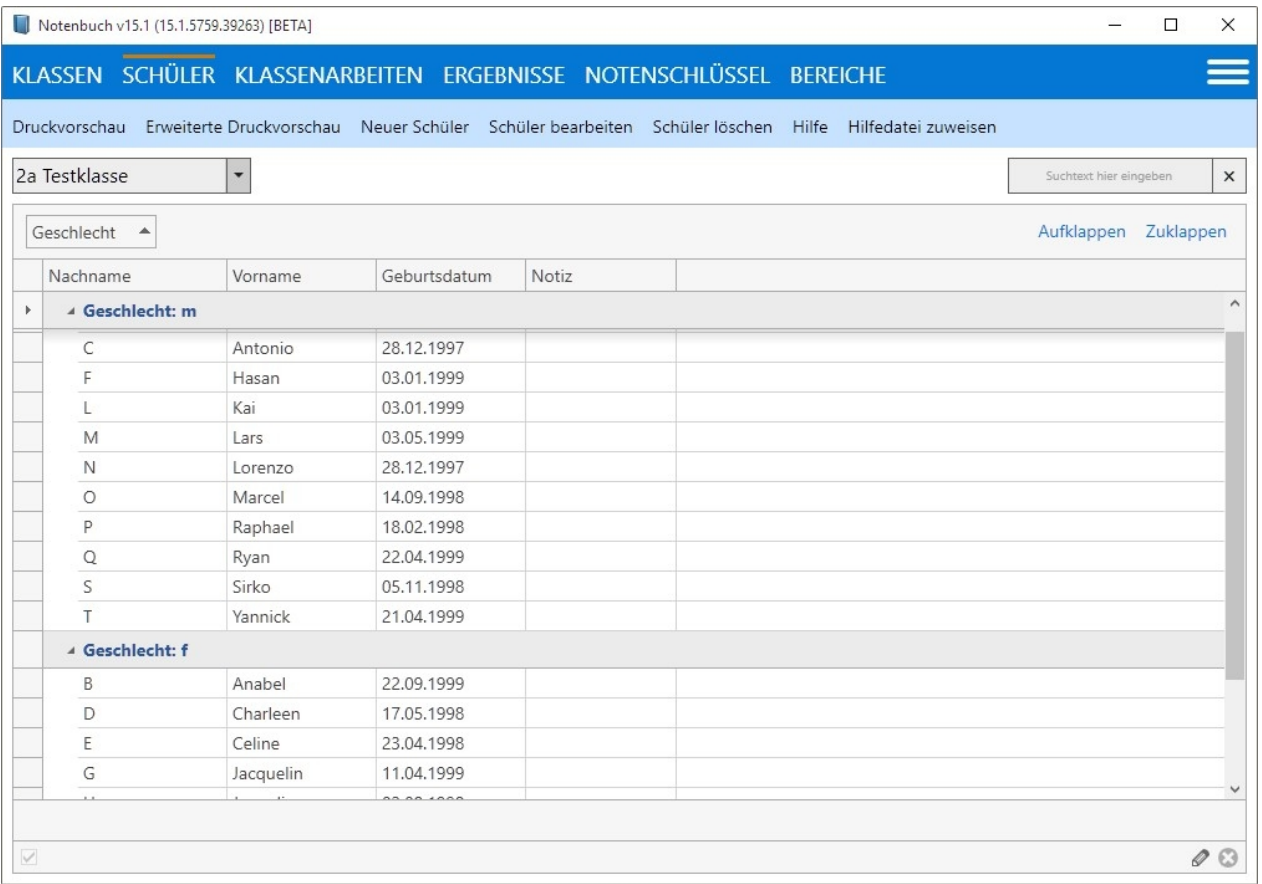

Sie können beliebig viele Gruppierungen anlegen.

Um eine Gruppierung zu verschieben, klicken Sie die entsprechende Gruppierung an und ziehen diese vor oder hinter eine bereits vorhandene.

Die Gruppierung erfolgt hierarchisch absteigend von links nach rechts. Die oberste Hierachiestufe ist immer links.

Hier sehen Sie eine Gruppierung nach Datum > Klassenarbeit > Geschlecht Die Gruppierung ist hier noch "zugeklappt". Klicken Sie auf "Aufklappen" um die komplette Tabelle zu sehen.

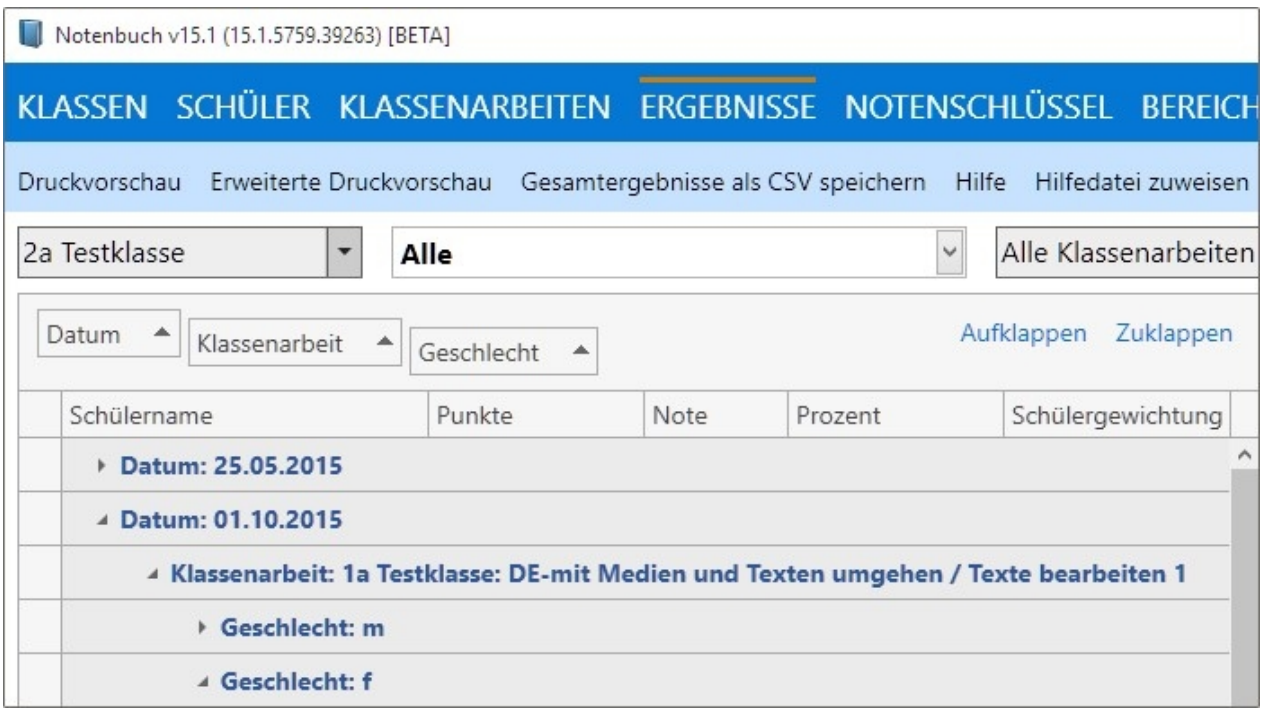

Gruppierung im Bereich "Auswertung 2"

Hier wurde die Spalte "Schülername" in den Gruppierungsbereich gezogen. Sie sehen sehr übersichtlich die Ergebnisse der einzelnen Schüler je Halbjahr.

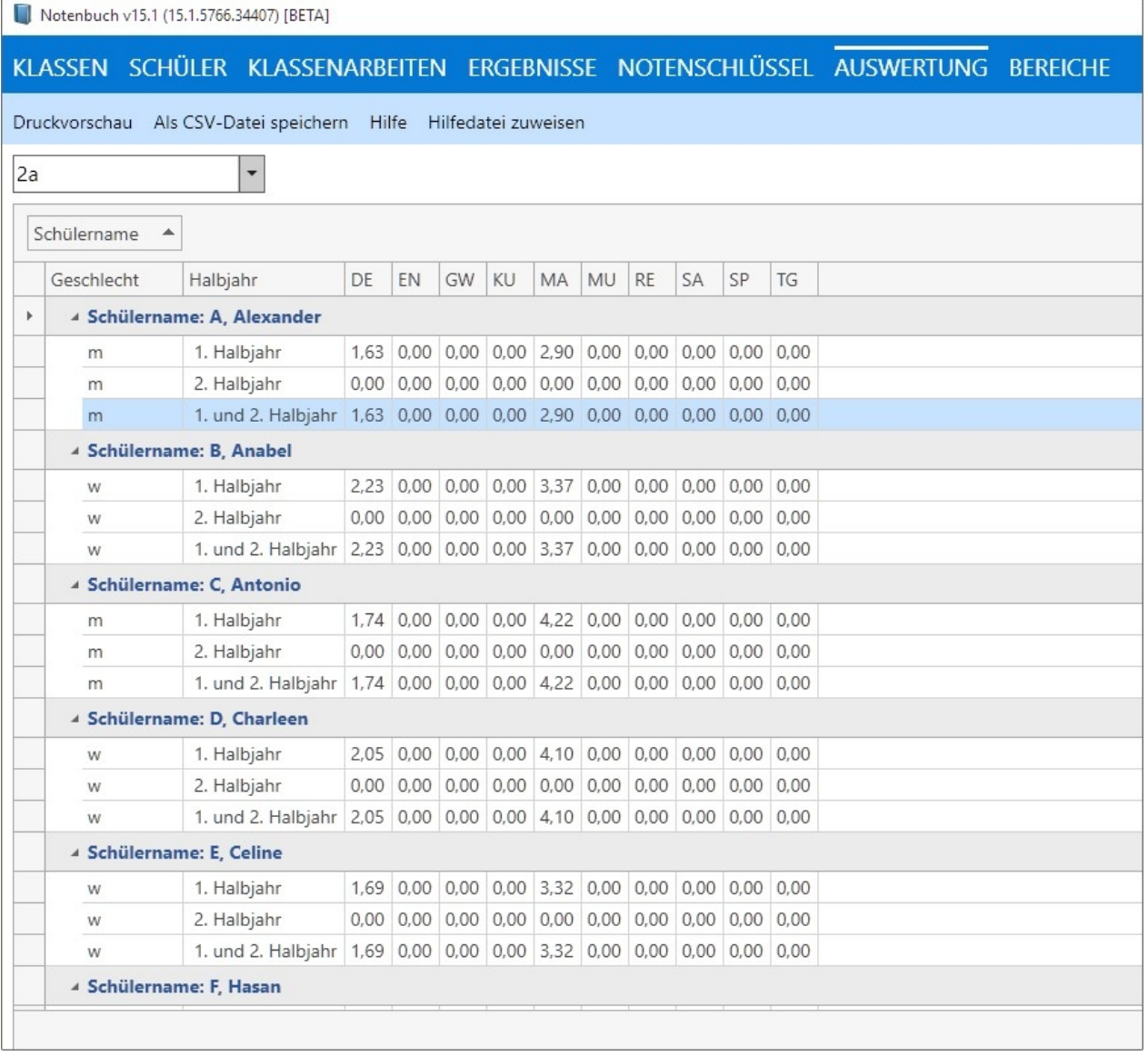

Hier wird erst nach Geschlecht gruppiert und anschließend nach Schülername. Das Ergebnis ist hier zu sehen. Es werden erst die Jungen angezeigt, dann die Mädchen (im Bild nicht sichtbar, weil unterhalb des Ausschnitts). Wenn Sie in diesem Fall die Sortierung für die Spalte "Geschlecht" umkehren, also nochmal auf die gruppierte Spalte "Geschlecht" klicken, sind die Mädchen an erster Stelle.

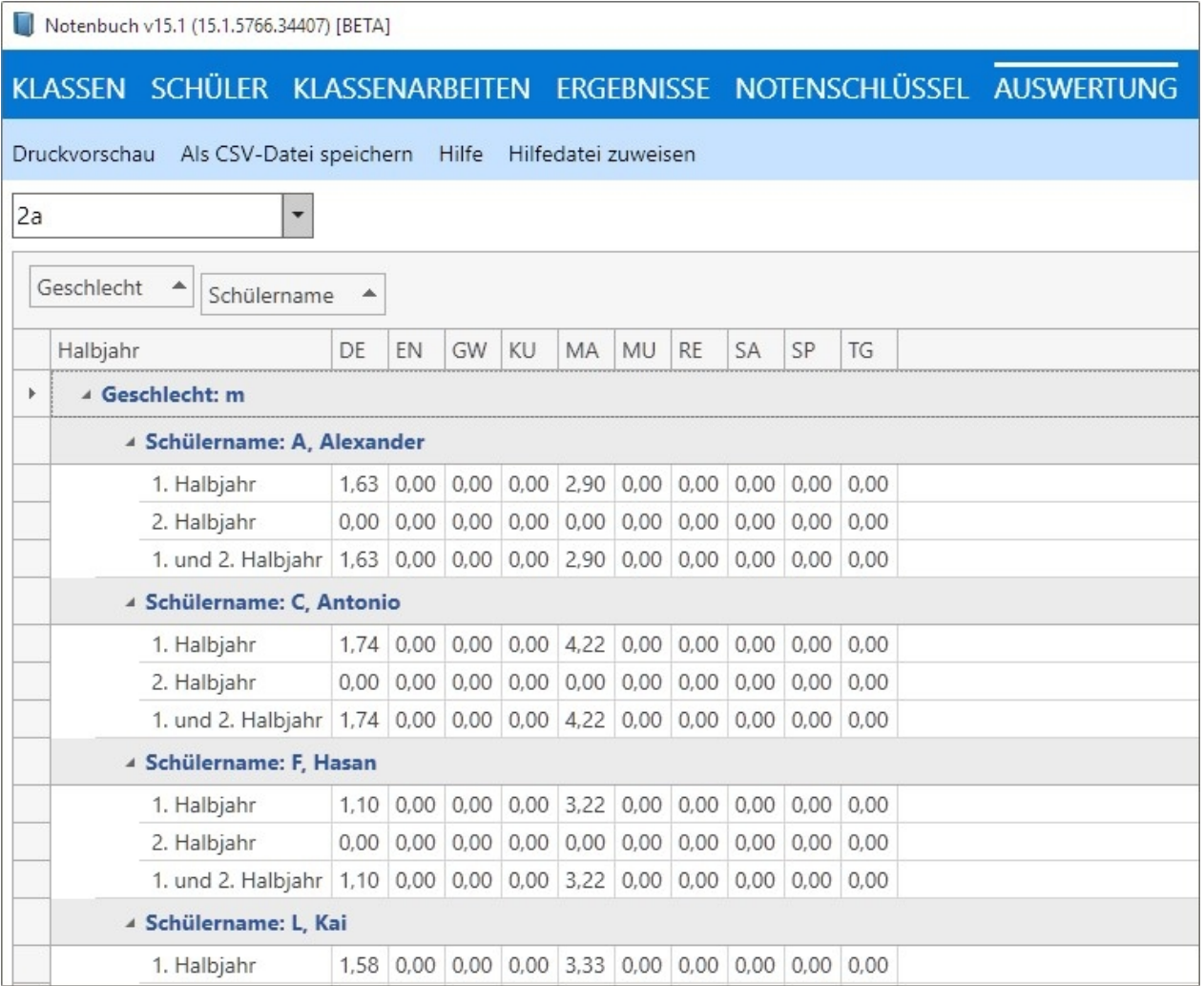

Sortierung für "Geschlecht" absteigend, erkennbar am kleinen Dreieck nach unten hinter der Spaltenbezeichnung. Die Mädchen erscheinen nun zuerst in der Tabelle.

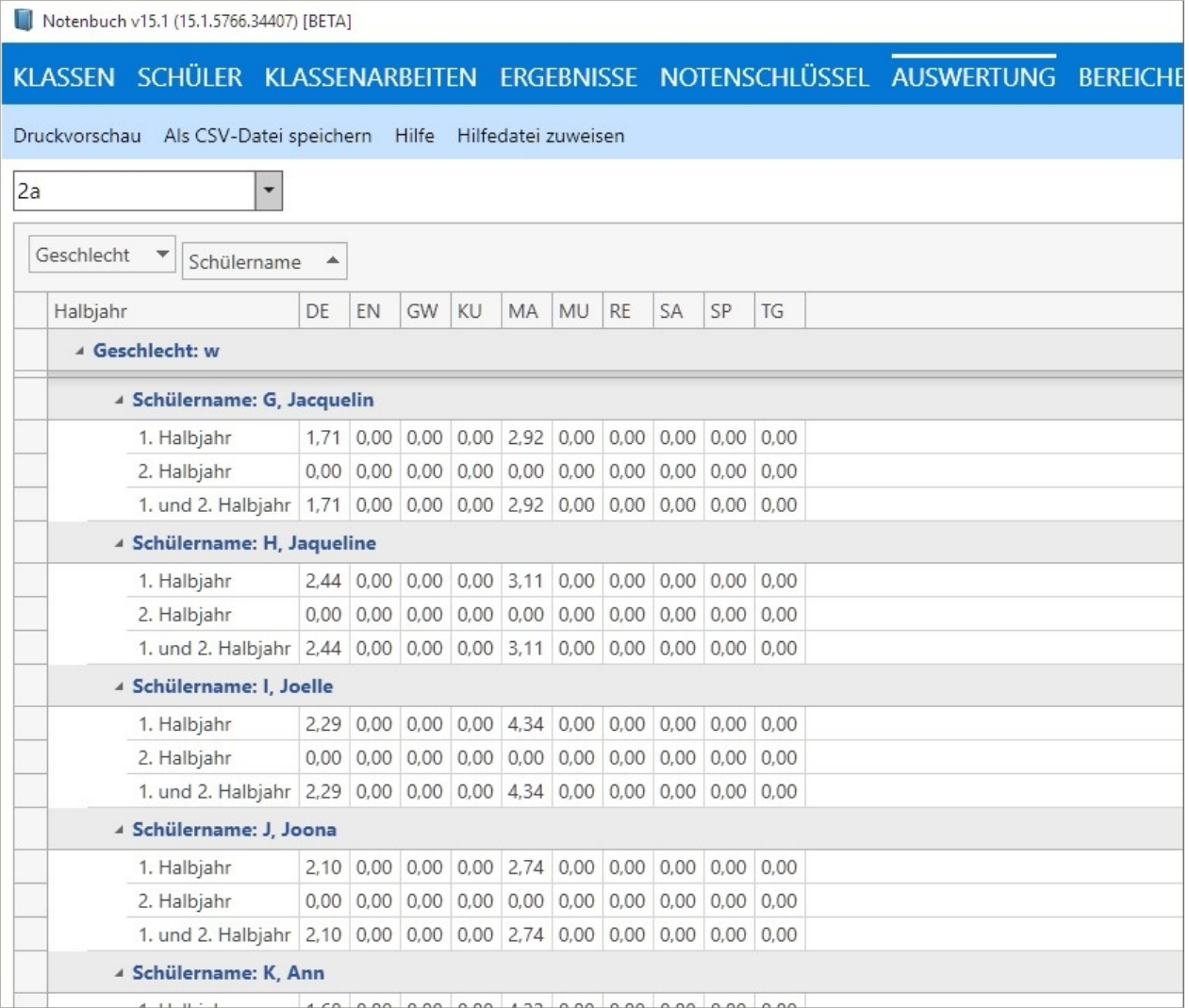

Wenden Sie diese Möglichkeiten an, um beliebige Zusammenhänge der Daten darzustellen.

#### *Sortierung und Filterung der Spalten*

Um eine Spalte zu sortieren, klicken Sie mit der linken Maustaste einmal auf den Spaltentitel. Achten Sie dabei darauf, dass Sie nicht versehentlich das Filtersymbol treffen.

Spaltentitel sind z.B. "Klasse", "Nachname", "Vorname" etc.

Der Inhalt der Spalte wird nun automatisch sortiert. Jeder weitere Klick wechselt die Sortierung alphabetisch aufoder absteigend. Sind Zahlen in der Spalte wird wechselweise von der größeren zu kleineren und umgekehrt sortiert.

Beachten Sie die kleinen Symbole im Spaltentitel. Das kleine Dreieck zeigt die Sortierungsrichtung an. Zusätzlich wird ein weiteres Symbol eingeblendet, sobald Sie den Mauszeiger über den Spaltentitel bewegen. Wenn Sie direkt auf dieses Symbol klicken, können Sie die Spalten filtern und zwar nach den jeweiligen Inhalten. Dieser Filter wird wieder aufgehoben sobald Sie zu einer anderen Ansicht wechseln. Sobald ein Filter gesetzt wurde, erscheint der Spaltentitel in rosafarbener Schrift. Vergessen Sie nicht, einen gesetzten FIlter wieder zu entfernen, da SIe sonst nicht alle Daten sehen können.

Sie könnten z.B. einen Filter auf die Spalte Geschlecht setzen und dort nur die Mädchen anzeigen lassen, indem Sie in der Filterauswahl "w" markieren.

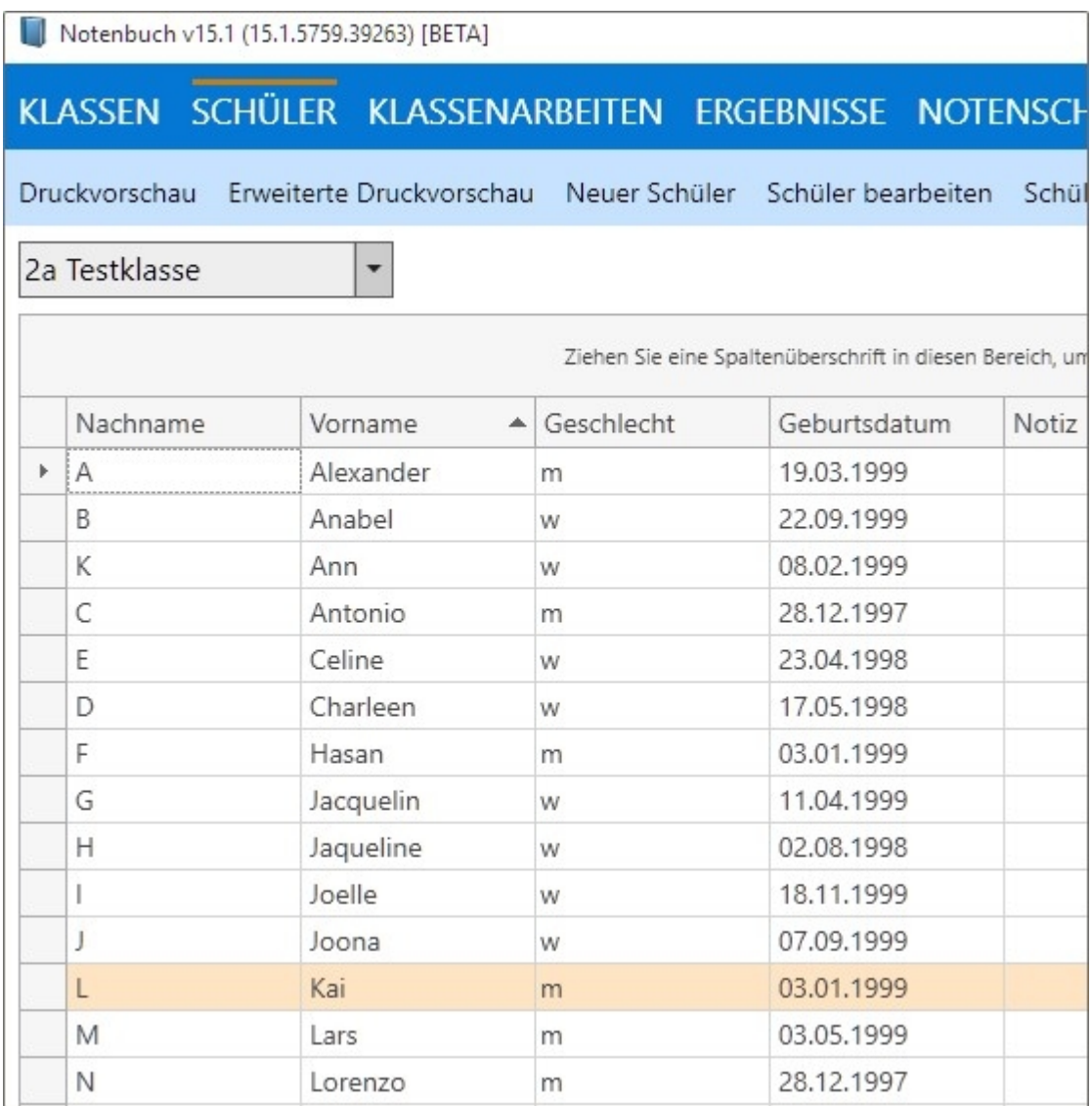

Kein Filter gesetzt (Sortierung steht auf Vorname aufsteigend)

Filter auf Geschlecht gesetzt und "w" für weiblich ausgewählt, es werden nur die Mädchen angezeigt. Verdeutlicht wird dieser Filter durch den Wechsel der Farbe auf pink.

Um einen Filter zu setzen, klicken Sie auf "Trichter-Symbol" welches erscheint, wenn Sie mit dem Mauszeiger auf den Spaltentitel ZEIGEN und dann auf das Symbol klicken.

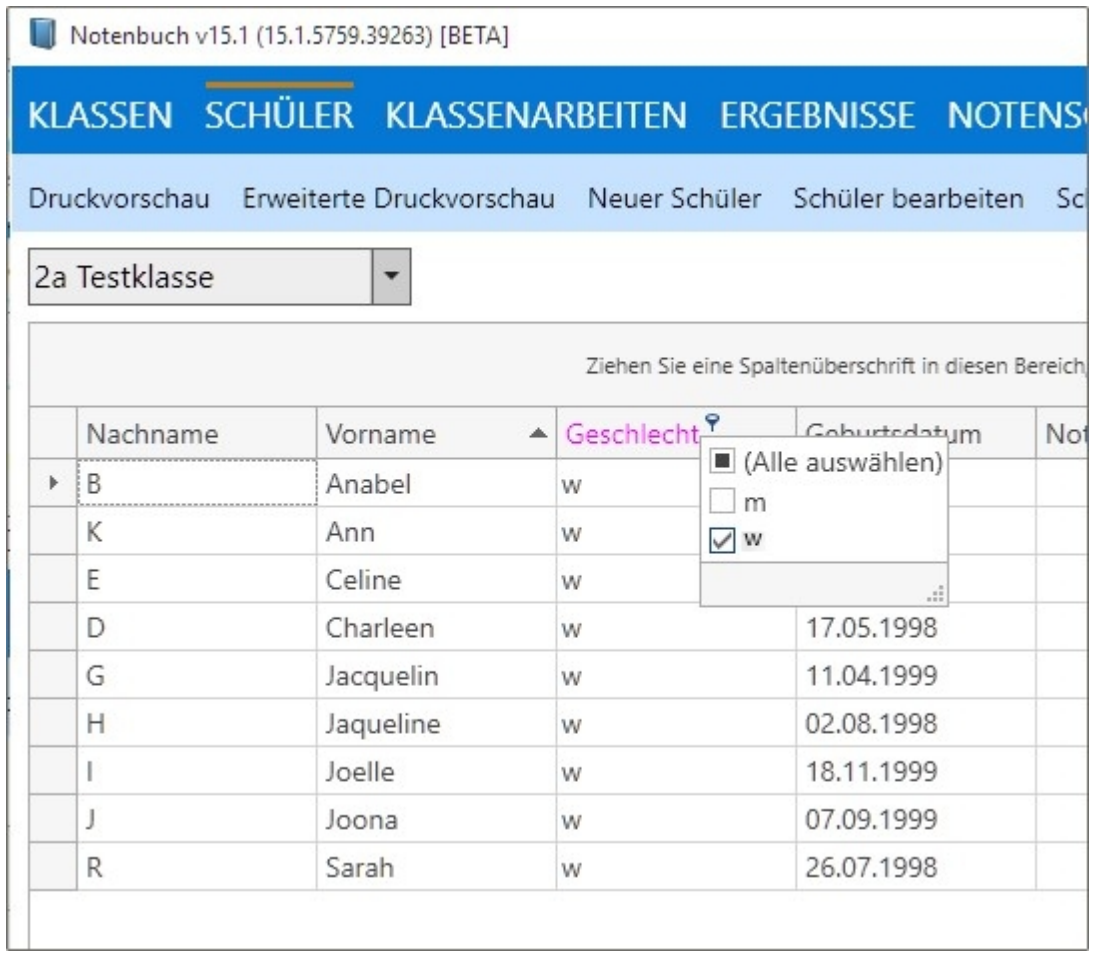

Solange ein Filter gesetzt ist, werden nur die dafür gültigen Datenzeilen angezeigt. Entfernen Sie den Filter wieder, wenn Sie ihn nicht mehr benötigen.

Um den Filter wieder zu entfernen, klicken Sie auf das Filtersymbol und nehmen den Haken aus "w" heraus.

#### *Suchen in der Tabelle*

Wenn Sie schnell bestimmte Datensätze oder Inhalte anzeigen möchten, können Sie das Suchenfeld benutzen. Geben Sie dort einen beliebigen Suchbegriff an und die jeweilige Tabelle wird danach durchsucht und das Ergebnis angezeigt.

Hier wurde nach n gesucht und sofort werden die Datenzeilen angezeigt, die n enthalten.

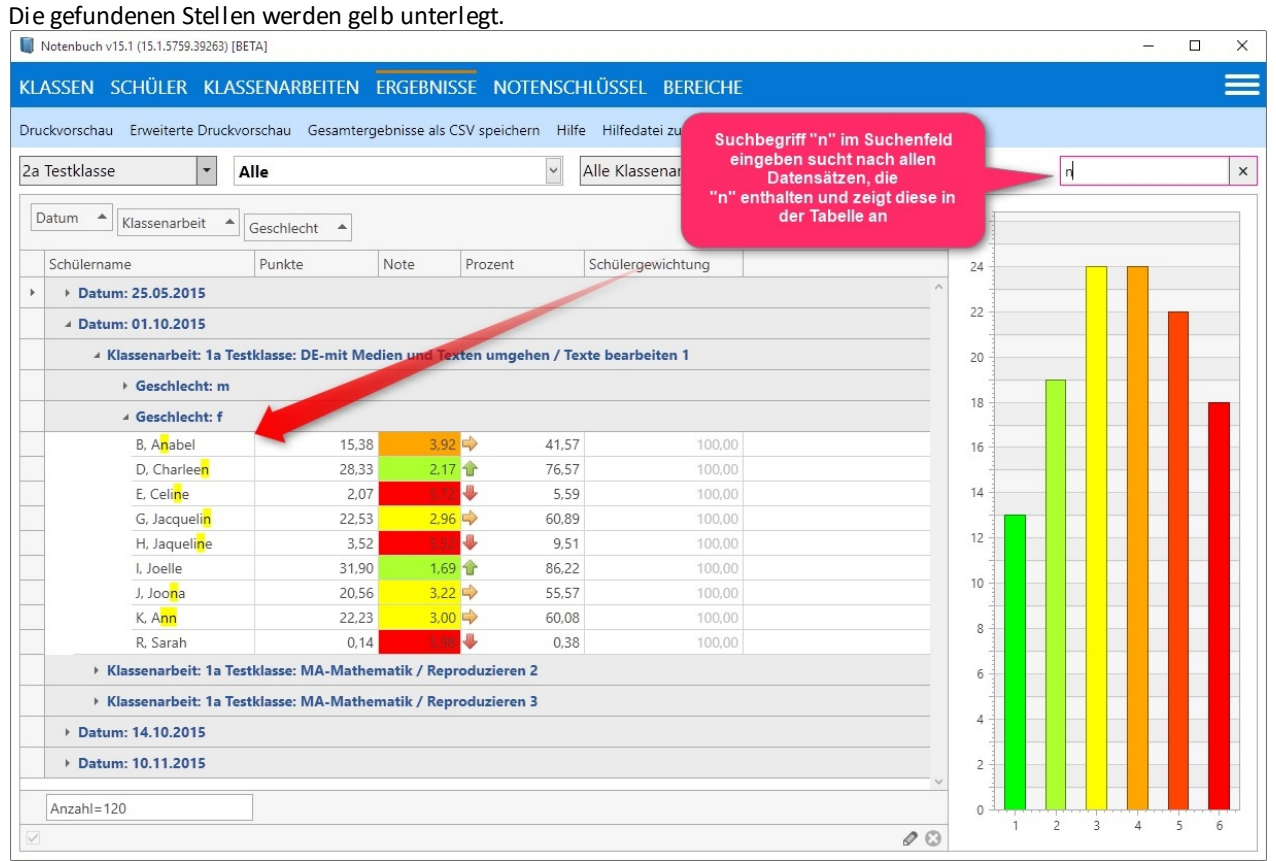

Sie können auch mehrere Zeichenfolgen eingeben. Die Suche wird danach erweitert.

Suchbegriff wurde erweitert von Suche nach y, Eingabe einer Leerstelle und einem weiteren Suchbegriff 21. Dies filtert die Tabelle nach allen Datensätzen, die sowohl ein y enthalten und die Ziffer 21. Die gefundenen Stellen werden gelb unterlegt.

![](_page_21_Picture_22.jpeg)

#### *Formatierung bestimmter Spalten*

SIe können zur Hervorhebung beliebiger Spalten eine eigene Formatierung zuweisen. Klicken Sie dazu mit der RECHTEN Maustaste auf einen Spaltentitel. Das Kontextmenü erscheint. Wählen Sie die gewünschte vorgebene Formatierungsoption aus oder legen Sie eine eigene Formatierung fest.

Hier wurde mit der RECHTEN Maustaste auf den Spaltentitel "Prozent" geklickt. Im Kontextmenü "Conditional Formatting" ausgewählt Dort "Icon Sets" und danach der erste Eintrag aus der Liste.

Dabei werden nach Klick auf das gewünschte Set bei jeder Zeile die entsprechenden Pfeile angezeigt, je nach Wert. Probieren Sie einfach alle Optionen aus. Mit dem Punkt "Manage Rules" können Sie eigene Formatierungen zuweisen.

![](_page_22_Picture_45.jpeg)

Wenn Sie die Formatierung wieder entfernen möchten, klicken Sie erneut mit rechts auf den Spaltentitel und wählen im Kontextmenü den hier gezeigen Eintrag aus.

Sie können die Formatierung für alle Spalten oder nur für die gewählte entfernen.

![](_page_23_Figure_3.jpeg)

#### <span id="page-24-0"></span>**Mit Notenbuch arbeiten**

#### <span id="page-24-1"></span>**Überblick über das Programmfenster**

### Das Programmfenster im Überblick

In der Titelleiste des Fenster sehen Sie die aktuelle Versionsbezeichnung.

Dabei steht v15.1 für die erste Version, die im Jahr 2015 erschienen ist. Die nächste Version könnte v15.2 oder v.16.1 heißen, je nachdem, wann diese erschienen ist.

Neue Versionen erscheinen in der Regel 2 x jährlich. Zwischenversionen zur Fehlerkorrektur oder eilige Neuerungen können je nach Bedarf erscheinen.

Sie müssen nichts tun, um die aktuellen Versionen zu erhalten.

Wenn Sie die Schullizenz mit den automatischen Updates erworben haben, werden diese, wie der Name schon sagt, automatisch installiert.

Das Programm prüft dazu bei jedem Start auf Updates.

Wenn Ihre Schule bereits TLH to Go erworben haben, sind die Wartungs- und Pflegekosten sowie der Service für Notenbuch inbegriffen.

Es entstehen also außer der Anschaffung für Notenbuch keine weiteren Kosten.

![](_page_24_Picture_75.jpeg)

Das Programm speichert die Daten in einer Datenbank im Installationsordner. Drücken Sie zur Laufzeit des Programms die Tasten die Strg Alt a, um den Arbeitsordner zu öffnen.

#### **Löschen Sie keine Dateien aus diesem Ordner!**

#### <span id="page-25-0"></span>**Erster Start**

### Der erste Start

Wenn Sie das Programm zum ersten Mal starten, sehen Sie am oberen Fensterrand den Hinweis, dass es sich um eine Demoversion handelt.

Sofern Ihre Schule das Programm bereits bestellt hat, lassen Sie sich die Daten für die Freischaltung geben.

![](_page_25_Picture_65.jpeg)

Klicken Sie auf "Freischalten" und tragen Sie die Daten im neuen Dialog ein. Klicken Sie auf "Jetzt freischalten". Die Einschränkungen der Demoversion sind nun entfernt und Sie können alle Funktionen nutzen.

![](_page_25_Picture_66.jpeg)

Bevor Sie nun mit der Arbeit beginnen, benötigen Sie als erstes Schülerdaten. Dazu können Sie die vorhandenen [Daten aus TLH to Go](#page-56-0) oder dem [alten TLH-Notenbuch](#page-60-0) übernehmen. Schauen Sie dazu auch den entsprechenden Abschnitt in der Hilfedatei an.

Nach der Übernahme müssen Sie die gewünschten Bereiche und Teilbereiche anlegen und die Gewichtung dafür angeben.

Nur Schülerdaten, die aus TLH to Go stammen, können auch dorthin zurück übertragen werden.

#### <span id="page-26-0"></span>**KLASSEN**

# In KLASSEN können Sie Klassen anlegen, bearbeiten und löschen

Klicken Sie auf KLASSEN um eine Übersicht über die vorhandenen Klassen zu erhalten. Hier im Bild ist die Tabelle nach Jahrgang gruppiert.

![](_page_26_Picture_54.jpeg)

In dieser Übersicht können Sie folgende Aktionen ausführen:

![](_page_26_Picture_55.jpeg)

#### *Druckvorschau*

Öffnet die Druckansicht für das Fenster.

Dort können Sie viele weitergehende Aktionen ausführen, wie PDF erstellen, in anderem Format exportieren, ein Wasserzeichen einrichten etc.

#### *Als PDF speichern*

Speichert die Ansicht als PDF und öffnet dieses.

#### *Neue Klasse*

Öffnet den Dialog für die Anlage einer neuen Klasse. Geben Sie hier die Daten für die neue Klasse ein und klicken Sie auf "Speichern".

![](_page_27_Picture_89.jpeg)

#### *Klasse bearbeiten*

Dies öffnet den Dialog für Änderungen an der markierten Klasse.

#### *Klassen löschen*

Ein Klick auf "Klassen löschen" löscht die markierte(n) Klassen. Dabei werden sämtliche dazugehörigen Schüler und Klassenarbeiten gelöscht.

Sie erhalten einen entsprechenden Warnhinweis. Wiederherstellung gelöschter Klassen kann nur durch Einlesen einer Datensicherung rückgängig gemacht werden.

![](_page_27_Picture_90.jpeg)

#### *Versetzung*

Klicken Sie auf "Versetzung", um die vorhandenen Klassen einen Jahrgang höher zu setzen.

#### **Die Versetzungsoption im Notenbuch ist nur für Anwender gedacht, die keine Anbindung an TLH to Go haben.**

Nach der Versetzung können Sie die Klassenbezeichnung manuell anpassen. Klicken Sie dazu in die Spalte "Bezeichnung" und geben Sie die neue Klassenbezeichnung ein. Sie sollten nicht mehr benötigte Klassen entfernen. Markieren Sie dazu die Klassenzeile und klicken Sie dann auf "Klassen löschen".

Wenn Sie Daten aus TLH to Go übernehmen, löschen Sie auf jeden Fall vorher die nicht mehr benötigten Klassen. Sie erhalten sonst zusätzliche Schüler in bereits vorhandenen, gleichnamigen Klassen.

Führen Sie eine Versetzung erst in TLH to Go durch und übernehmen Sie anschließend die Daten aus TLH to Go erneut.

Wenn die Fächer, Bereiche und Teilbereiche sich nicht ändern, müssen Sie dort nichts anpassen.

#### *Hilfe aufrufen*

Klicken Sie auf "Hilfe", um die Hilfe für diesen Bereich aufzurufen.

#### <span id="page-29-0"></span>**SCHÜLER**

# In SCHÜLER können Sie Schüler anlegen, bearbeiten und löschen

#### Klicken Sie auf SCHÜLER, um die Schülerdaten der ausgewählten Klasse zu sehen und zu bearbeiten.

![](_page_29_Picture_23.jpeg)

In dieser Übersicht können Sie folgende Aktionen ausführen:

Schüler bearbeiten Schüler löschen Druckvorschau Als PDF speichern Neuer Schüler Hilfe

#### *Druckvorschau*

Öffnet die Druckansicht für das Fenster.

Dort können Sie viele weitergehende Aktionen ausführen, wie PDF erstellen, in anderem Format exportieren, ein Wasserzeichen einrichten etc.

#### *Als PDF speichern*

Speichert diese Ansicht als PDf und öffnet es.

#### *Neuer Schüler*

Öffnet den Dialog für die Anlage eines neuen Schülers.

Wichtiger Hinweis: **Neu angelegte Schüler in Notenbuch werden NICHT an TLH to Go übertragen.**

Wenn Sie TLH to Go benutzen und die Ergebnisse von Notenbuch dort weiterverarbeiten, legen Sie neue Schüler immer in TLH to Go an.

Starten Sie dann erneut eine Übernahme. Dabei werden die neuen Schüler im Notenbuch zur Verfügung gestellt. Vorhandene werden nicht überschrieben.

![](_page_30_Picture_94.jpeg)

#### *Schüler bearbeiten*

Öffnet den Dialog um die Daten des ausgewählten Schülers zu bearbeiten. Ohne Abbildung

#### *Schüler löschen*

Löscht den/die markierten Schüler und entfernt damit auch sämtliche Klassenarbeiten.

#### <span id="page-30-0"></span>**KLASSENARBEITEN**

# In KLASSENARBEITEN können Sie Klassenarbeiten anlegen, bearbeiten und löschen

Klicken Sie auf Klassenarbeiten, um hier neue Klassenarbeiten anzulegen, zu bearbeiten oder zu löschen. Bevor Sie eine neue Klassenarbeit anlegen, müssen Sie in der Auswahlliste erst den Teilbereich dafür auswählen.

![](_page_31_Picture_25.jpeg)

In dieser Übersicht können Sie folgende Aktionen ausführen:

Druckvorschau Erweiterte Druckvorschau Neue Klassenarbeit Klassenarbeit bearbeiten Klassenarbeiten löschen Hilfe

#### *Druckvorschau*

Öffnet die Druckansicht für das Fenster.

Dort können Sie viele weitergehende Aktionen ausführen, wie PDF erstellen, in anderem Format exportieren, ein Wasserzeichen einrichten etc.

#### *Als PDF speichern*

Speichert diese Ansicht als PDf und öffnet es.

#### *Neue Klassenarbeit*

Öffnet den Dialog für die Anlage einer neuen Klassenarbeit und der Zuweisung des Notenschlüssels.

![](_page_32_Picture_46.jpeg)

#### *Klassenarbeit bearbeiten*

Öffnet den Dialog zur Bearbeitung einer vorhandenen Klassenarbeit

![](_page_33_Picture_29.jpeg)

#### *Klassenarbeit löschen*

Löscht die markierten Klassenarbeiten.

Bevor die Klassenarbeiten gelöscht werden, erhalten Sie einen Bestätigungsdialog.

![](_page_33_Picture_30.jpeg)

#### <span id="page-34-0"></span>**NOTENSCHLÜSSEL**

# In NOTENSCHLÜSSEL können Sie Notenschlüssel anlegen, bearbeiten und löschen

Klicken Sie auf NOTENSCHLÜSSEL, um einen Notenschlüssel anzulegen, zu bearbeiten oder zu löschen.

![](_page_34_Picture_30.jpeg)

![](_page_34_Picture_31.jpeg)

In dieser Übersicht können Sie folgende Aktionen ausführen:

Druckvorschau Als PDF speichern Neuer Notenschlüssel Notenschlüssel kopieren Notenschlüssel bearbeiten Notenschlüssel löschen Hilfe

#### *Druckvorschau*

Öffnet die Druckansicht für das Fenster.

Dort können Sie viele weitergehende Aktionen ausführen, wie PDF erstellen, in anderem Format exportieren, ein Wasserzeichen einrichten etc.

#### *Als PDF speichern*

Speichert diese Ansicht als PDf und öffnet es.

#### *Neuer Notenschlüssel*

Öffnet den Dialog für die Erstellung eines neuen Schlüssels. Geben Sie die entsprechenden Werte in die Felder ein und klicken Sie auf "Speichern" oder "Abbrechen".

![](_page_35_Picture_79.jpeg)

#### *Notenschlüssel bearbeiten*

Öffnet den Dialog für die Bearbeitung des markierten Schlüssels. Ändern Sie die entsprechenden Werte und klicken Sie auf "Schließen".

#### *Notenschlüssel kopieren*

Kopiert den markierten Notenschlüssel mit den eingestellten Werten. Sie müssen nur noch eine neue Bezeichnung vergeben und die Punktzahl anpassen falls notwendig.

#### *Notenschlüssel löschen*

Löscht den ausgewählten Schlüssel.

Der Standardnotenschlüssel kann nicht gelöscht werden.

#### *Hilfe*

Ruft die Hilfe für diesen Bereich auf.

#### <span id="page-37-0"></span>**ERGEBNISSE**

# In ERGEBNISSE werten Sie die angelegten Klassenarbeiten aus

Im Bereich ERGEBNISSE können Sie die Klassenarbeiten auswerten und die erzielten Punkte in Noten umrechnen lassen. Dabei werden je nach verwendetem Notenschlüssel und Gewichtung die Ergebnisse ermittelt.

Geben Sie die erzielten Punkte für jeden Schüler ein. Legen Sie ggflls. noch eine Gewichtung für einzelne Schüler fest.

Die Standardgewichtung beträgt 100%.

Schüler, die die Arbeit nicht mitgeschrieben haben, erhalten keinen Eintrag. Sie können aber bei Bedarf in der Notizspalte für diesen Schüler eine Bemerkung einfügen.

![](_page_37_Picture_71.jpeg)

Formatierung abhängig von Inhalten (Conditional Formatting) einstellen.

Schauen Sie sich dazu die Erläuterungen im Abschnitt [Tabellen und der Umgang damit](#page-8-2) an. Damit können Sie z.B. festlegen, dass bestimmte Zellen hervorgehoben werden.

Dies ist nützlich, wenn Sie gewisse Inhalte hervorheben möchten. Im hier gezeigten Bild sehen Sie eine solche Formatierung, es wurden farbige Pfeile zugewiesen, wenn Werte innerhalb eines bestimmten Bereiches liegen.

In dieser Übersicht können Sie folgende Aktionen ausführen:

Druckvorschau Als Excel-Datei speichern Hilfe

#### *Druckvorschau*

Öffnet die Druckansicht für das Fenster.

Dort können Sie viele weitergehende Aktionen ausführen, wie PDF erstellen, in anderem Format exportieren, ein Wasserzeichen einrichten etc.

Hinweis: Die hier im Bild eingeblendeten Pfeile können nicht mit gedruckt werden.

#### *Als PDF speichern*

Speichert diese Ansicht als PDf und öffnet es.

#### *Als Excel-Datei speichern*

Erlaubt es, die Daten im Excelformat zu speichern.

#### *Hilfe*

Ruft die Hilfe für diesen Bereich auf

#### <span id="page-39-0"></span>**AUSWERTUNG 1**

# In AUSWERTUNG 1 erhalten Sie die Übersicht über die Klassenarbeiten der Schüler

Diese Tabelle zeigt die Klassenarbeiten und die jeweiligen Ergebnisse für die Schüler. Sie können diese Tabelle nach den Fächern/Bereichen filtern.

![](_page_39_Picture_71.jpeg)

Die gelbe Leiste am unteren Rand zeigt an, dass die Tabelle gefilter wurde und nur die Daten des 1. Halbjahrs zu sehen sind.

Einen solchen Filter können Sie wieder entfernen, wenn Sie rechts in der Leiste auf "Filter entfernen" klicken.

In dieser Übersicht können Sie folgende Aktionen ausführen:

Druckvorschau Als PDF speichern Als CSV-Datei speichern Als Excel-Datei speichern Hilfe

#### *Druckvorschau*

Öffnet die Druckansicht für das Fenster.

Dort können Sie viele weitergehende Aktionen ausführen, wie PDF erstellen, in anderem Format exportieren, ein Wasserzeichen einrichten etc.

Hinweis: Die hier im Bild eingeblendeten Pfeile können nicht mit gedruckt werden.

#### *Als PDF speichern*

Speichert diese Ansicht als PDf und öffnet es.

#### *Als Excel-Datei speichern*

Erlaubt es, die Daten im Excelformat zu speichern.

#### *Hilfe*

Ruft die Hilfe für diesen Bereich auf

#### <span id="page-40-0"></span>**AUSWERTUNG 2**

## In AUSWERTUNG 2 können Sie die Ergebnisse für die Schüler fachbezogen anzeigen

#### Im Bereich AUSWERTUNG können Sie die Ergebnisse für die Schüler fachbezogen anzeigen.

![](_page_40_Picture_71.jpeg)

In dieser Übersicht können Sie folgende Aktionen ausführen:

Druckvorschau Als PDF speichern Als CSV-Datei speichern Als Excel-Datei speichern Hilfe

#### *Druckvorschau*

Öffnet die Druckansicht für das Fenster.

Dort können Sie viele weitergehende Aktionen ausführen, wie PDF erstellen, in anderem Format exportieren, ein Wasserzeichen einrichten etc.

#### *Als PDF speichern*

Speichert die Ansicht als PDF und öffnet dieses automatisch.

#### *Als CSV-Datei speichern*

Erlaubt es, die Daten zur Verwendung in anderen Programmen zu exportieren.

#### *Als Excel-Datei speichern*

Speichert die Daten im Excelformat zur Weiterverarbeitung

#### *Hilfe*

Ruft die Hilfe für diesen Bereich auf

#### *Gruppierung der Daten in dieser Ansicht*

Nach Schüler gruppieren Nach Halbjahr gruppieren

Klicken Sie auf den jeweiligen Eintrag, um die Darstellung entsprechend zu gruppieren.

"Nach Schüler gruppieren" zeigt die Halbjahrsergebnisse für den jeweiligen Schüler zusammengefasst an. "Nach Halbjahr gruppieren" zeigt die Halbjahrsergebnisse für alle Schüler zusammengefasst an.

Um die Gruppierung zu verändern, gehen Sie wie in "[Tabellen und der Umgang damit](#page-8-2)" beschrieben vor.

#### <span id="page-42-0"></span>**BEREICHE**

# In BEREICHE können Sie neue Bereiche anlegen, bearbeiten und löschen

In diesem Fenster legen Sie die Fächer, die Bereiche und Unterbereiche/Teilbereiche fest.

Nach der Übernahme aus dem alten TLH-Notenbuch finden Sie hier die von dort übernommenen Fächer, Bereiche und Teilbereiche mit der Bezeichnung und der entsprechenden Gewichtung. Passen Sie diese an Ihre Gegebenheiten an.

Wenn Sie Daten aus TLH to Go übernommen haben, finden Sie hier die in TLH to Go vorhandenen Fächer. Legen Sie im jeweiligen Bereich eigene Teilbereiche an. Passen Sie diese Ihren Gegebenheiten an und legen Sie die entsprechenden Gewichtungen fest.

![](_page_42_Picture_66.jpeg)

Achten Sie darauf, dass die Summe aller Gewichtungen in einem Bereich/Teilbereich 100 % nicht überschreitet.

In dieser Übersicht können Sie folgende Aktionen ausführen:

Hinzufügen Bearbeiten Weitergeben Übernehmen Entfernen Alle entfernen Hilfe

#### *Hinzufügen*

Klicken Sie hier, um einen neues Fach/Bereich/Teilbereich hinzufügen.

Markieren Sie dazu eine der drei Listen, damit das neue Element an der richtigen Stelle eingefügt wird.

Wenn Sie noch keine Fächer haben sollten, können Sie zuerst nur Fächer anlegen, die linke Liste ist dann pink umrandet.

Sobald Sie ein Fach angelegt haben, können Sie auch Bereiche und Teilbereiche anlegen.

Markieren Sie dazu erst das Fach, dann klicken Sie in die zweite Liste und können nun auf "Hinzuzfügen" klicken, um einen neuen Bereich anzulegen.

Für Teilbereiche verfahren Sie genauso.

Geben Sie im Dialog die Bezeichnung und die Gewichtung dafür an. Wenn Sie ein neues Fach anlegen, gibt es keine Gewichtung, diese wird im Teilbereich festgelegt.

![](_page_43_Picture_94.jpeg)

#### *Bearbeiten*

Öffnet den Dialog für die Bearbeitung des ausgewählten Elements. Sie können dabei die Bezeichnung und die Gewichtung ändern.

#### *Weitergeben*

Vorhandene Bereiche können weitergegeben werden, um diese an einem anderen Rechner zu übernehmen. Klicken Sie auf "Weitergeben" und speichern Sie die Datei an beliebigen Ort.

#### *Übernehmen*

Weitergegebene Bereiche können nur übernommen werden, solange noch keine Klassenarbeiten vorhanden sind. Klicken Sie auf "Übernehmen" und wählen Sie die Datei aus, die die Bereiche enthält.

#### *Entfernen*

Löscht das markierte Element

#### *Alle Entfernen*

Löscht alle Elemente

#### *Hilfe*

Ruft die Hilfe für diesen Bereich auf.

#### <span id="page-44-0"></span>**Hamburgermenü**

#### <span id="page-44-1"></span>**Hamburger-Button**

# Der Hamburger-Button oder Hamburger Menü

Der Hamburger Button heißt übrigens so, weil die drei übereinander gestapelten Balken an einen stilisierten Hamburger (die Junk food Mahlzeit) erinnern.

Sie finden den Hamburger-Button immer am rechten Rand des Hauptfensters.

![](_page_44_Picture_6.jpeg)

Klicken Sie darauf, um die Einträge zu sehen und anzuwenden. Sobald Sie auf einen Eintrag geklickt haben, wird der entsprechende Punkt aufgerufen bzw. ausgeführt.

Je nachdem, welche TLH-Anwendungen Sie in welcher Form installiert haben, können die Einträge unterschiedlich sein.

Der Hamburger-Button enthält die folgenden Befehle und Aufrufe:

![](_page_45_Picture_66.jpeg)

#### *Notenbuch im Internet*

Wenn Sie hier klicken, wird die Internetseite von TLH aufgerufen. Dort können Sie zur gewünschten Information gelangen.

#### *Nach Updates suchen*

Wenn Sie hier klicken, wird geprüft, ob es Updates gibt. Diese Prüfung findet auch bei jedem Programmstart statt. Wenn es ein Update gibt, wird dies im oberen Bereich des Programms angezeigt.

#### *Handbuch zum Notenbuch*

Ruft das Handbuch zum Programm als PDF-Datei auf. Dieses können Sie bei Bedarf ausdrucken.

#### *Datensicherung anlegen*

[Klicken Sie auf diesen Eintrag, um eine Datensicherung anzulegen.](#page-52-0)

#### *Datensicherung- oder Notfallsicherung einlesen*

[Klicken Sie auf diesen Eintrag, um eine vorher erstellte Daten- oder Notfallsicherung einzulesen.](#page-53-0)

#### *Daten von TLH to Go (stationär) übernehmen*

[Klicken Sie auf diesen Eintrag, um die Klassen und Schüler aus einer stationären Installation TLH to Go in das](#page-56-0) [Notenbuch zu übernehmen](#page-56-0).

#### *Daten von TLH to Go (mobil) übernehmen*

[Der gleiche Vorgang wie bei stationärer Installation, jedoch kann die Datenbankdatei nicht automatisch gefunden](#page-58-0) [werden.](#page-58-0)

Sie müssen angeben, wo TLH to Go installiert ist und dort die Datenbankdatei auswählen.

#### *Daten an TLH to Go (mobil) übergeben*

**Achten Sie darauf, dass TLH to Go nicht läuft, wenn Sie die Daten übergeben.** [Zur Übergabe der Daten an TLH to Go klicken Sie auf diesen Eintrag.](#page-59-0)

#### *Daten von TLH-Notenbuch übernehmen*

[Wenn Sie bisher das vorherige TLH-Notenbuch verwendet haben, können Sie die Daten direkt von dort](#page-60-0) [übernehmen.](#page-60-0)

**Die Notenschlüssel bzw. der Standardnotenschlüssel müssen von Ihnen nach der Übernahme angepasst werden.** Dieser Menüpunkt wird nicht angezeigt, wenn Sie die Anwendung nicht haben.

#### *Daten aus einer CSV-Datei übernehmen*

[Mit diesem Punkt können Sie Schülerdaten aus einer CSV-Datei übernehmen.](#page-63-0)

#### <span id="page-47-0"></span>**Noten an TLH to Go übergeben**

# Noten an TLH to Go übergeben

#### *Klicken Sie auf den Hamburger-Button und dort auf den Punkt "Daten an TLH to Go" übergeben.*

Beachten Sie, dass TLH to Go bei diesem Vorgang nicht gestartet sein darf. Beenden Sie also TTG bevor, Sie die Daten übergeben.

![](_page_47_Picture_34.jpeg)

Wählen Sie die Klassen und Fächer aus, die an TTG übergeben werden sollen und klicken Sie auf "Weitergeben".

![](_page_48_Picture_8.jpeg)

Sie erhalten ein Explorerfenster, in dem Sie die Datenbank von TLH to Go auswählen. Bei einer stationären Installation findet das Programm selbsttätig den Ordner mit der Datenbankdatei "Ttg.mdb".

![](_page_49_Picture_15.jpeg)

Markieren Sie die Datenbankdatei Ttg.mdb und klicken Sie anschließend im Explorerfenster auf "Öffnen". Es dauert nun einen kleinen Moment und die Daten werden mit 2 Nachkommastellen an TLH to Go übergeben. Nach der Übergabe können Sie TLH to Go wieder starten und bei Bedarf die übergebenen Noten noch anpassen bzw. runden.

Klicken Sie dazu dort im Modul Zeugnis auf den Button "Noten runden". Dieser Button ist nur vorhanden, sofern Sie die aktuellen Updates gemacht haben.

#### *Daten an eine mobile Installation von TLH to Go übergeben*

Bei einer mobilen Installation müssen Sie den Ordner mit dem Programm selbst auswählen. Falls Sie das Programm auf einem USB-Stick einsetzen, stellen Sie diesen bitte vorher zur Verfügung. Die Datenbank Ttg.mdb einer mobilen Installation befindet sich in diesem Ordner.

![](_page_50_Picture_46.jpeg)

Beachten Sie auch hier die Hinweise von eben und beenden Sie das Programm, bevor Sie die Daten übergeben.

#### <span id="page-51-0"></span>**Notfallsicherungen**

### Notfallsicherungen

#### *Zur Laufzeit des Programms wird automatisch alle 10 Minuten und beim Beenden eine Notfallsicherung angelegt.*

Diese Notfallsicherungen entstehen im Ordner "Backups" der Programmstruktur. Bezeichnet werden die Notfallsicherungen wie hier gezeigt.

![](_page_51_Picture_59.jpeg)

Der Inhalt der Notfallsicherung und der normalen Datensicherung ist gleich.

Die Notfallsicherung enthält sämtliche Daten des Programms. Über den Hamburger-Button kann die Sicherung wieder eingelesen werden.

Es werden max. 50 Sicherungen angelegt, sobald die 51. entsteht, wird die älteste gelöscht. Sollte aus irgendwelchen Gründen (Rechner kaputt etc.) das Programm nicht mehr starten, können Sie aus einer Daten- oder Notfallsicherung den aktuellen Stand wieder herstellen. Laden Sie dazu die Demoversion des Programm herunter und installieren Sie es zunächst.

[Gehen Sie dann wie beschrieben](#page-53-0) vor und lesen Sie die Sicherung ein.

#### <span id="page-52-0"></span>**Datensicherung anlegen**

### Datensicherung anlegen

#### *EIne Datensicherung kann an beliebiger Stelle gespeichert werden.*

Legen Sie regelmäßig zusätzliche Datensicherungen an einem weiteren Speicherort an, damit Sie bei Verlust des Datenträgers Zugriff auf die Daten haben.

Klicken Sie den Hamburger-Button und dort auf "Datensicherung anlegen" und wählen Sie dann den Speicherort aus.

![](_page_52_Picture_34.jpeg)

#### <span id="page-53-0"></span>**Daten- oder Notfallsicherung einlesen**

### Daten- oder Notfallsicherung einlesen

Wenn Sie eine Daten- oder Notfallsicherung wieder einlesen möchten, klicken Sie im Hamburger Menü auf den Punkt "Daten- oder Notfallsicherung einlesen" und wählen die gewünschte Sicherung aus.

![](_page_53_Picture_37.jpeg)

Das Programm merkt sich den zuletzt gewählten Pfad zu den Sicherungen.

Markieren Sie die gewünschte Sicherung und klicken Sie anschließend auf "Öffnen". Sie haben nun den Datenstand der ausgewählten Sicherung. Sie können jederzeit eine anderen Sicherung auswählen.

![](_page_54_Picture_8.jpeg)

#### <span id="page-55-0"></span>**Daten- oder Notfallsicherung ansehen (ohne einlesen)**

# Daten- oder Notfallsicherung ansehen (ohne sie einzulesen)

#### *Datensicherung- oder Notfallsicherung ansehen (ohne sie einzulesen)*

Diese Option gestattet es Ihnen, einen vorherigen Stand anzusehen, ohne diesen einzulesen. Dies ist sehr geeignet um z.B. die Daten des letzten Halbjahrs oder eines beliebigen anderen Zeitpunkts anzuzeigen, wenn Sie diesen Datenstand nicht aktuell verfügbar haben.

Nach der Auswahl der entsprechenden Sicherung wird deutlich angezeigt, dass Sie eine Daten- oder Notfallsicherung ansehen.

**Änderungen, die Sie vornehmen, werden nicht gespeichert.** 

Wenn Sie dies wünschen, müssen Sie die Sicherung vollständig einlesen.

Klicken Sie auf "Ansichtsmodus beenden", wenn Sie wieder zum aktuellen Stand zurückkehren möchten.

![](_page_55_Picture_52.jpeg)

#### <span id="page-56-0"></span>**Daten von TLH to Go (stationär) übernehmen**

### Daten von TLH to Go (stationär) übernehmen

#### *Daten von TLH to Go (stationär) übernehmen*

Klicken Sie auf diesen Eintrag, um die Klassen und Schüler aus einer stationären Installation TLH to Go in das Notenbuch zu übernehmen.

Die Datenbank einer stationären Installation wird automatisch gefunden. Sie haben dann sofort die Basisdaten für die Arbeit mit dem Notenbuch.

Markieren Sie die Klassen für die Übernahme in das Notenbuch und klicken Sie auf "Übernehmen".

![](_page_56_Picture_38.jpeg)

#### <span id="page-57-0"></span>**Daten an TLH to Go (stationär) übergeben**

### Daten an TLH to Go (stationär) übergeben

#### *Daten an TLH to Go (stationär) übergeben*

Klicken Sie auf diesen Eintrag, um die ermittelten Daten aus den Klassenarbeiten an eine stationäre Installation von TLH to Go in die Notenübersicht zu übertragen.

Bei einer stationären Installation kann die Datenbank automatisch gefunden werden, Sie müssen nur noch die Klassen und die Fächer für die Übergabe auswählen.

Die Noten werden mit zwei Nachkommastellen übergeben. In TLH to Go können die Noten noch angepasst werden bzw. gerundet.

Sie erhalten diesen Dialog, in dem Sie die Klassen und Fächer auswählen, die Sie übergeben möchten. **Beachen Sie, dass Sie TLH to Go vor der Weitergabe beenden.**

So können Sie jederzeit die dabei erstellte Notfallsicherung wieder einlesen, falls Sie zum vorigen Stand zurückkehren möchten.

![](_page_57_Picture_55.jpeg)

#### <span id="page-58-0"></span>**Daten von TLH to Go (mobil) übernehmen**

# Daten von TLH to Go (mobil) übernehmen

#### *Daten von TLH to Go (mobil) übernehmen*

Der gleiche Vorgang wie bei stationärer Installation, jedoch kann die Datenbankdatei nicht automatisch gefunden werden.

Sie müssen angeben, wo TLH to Go installiert ist und dort die Datenbankdatei auswählen.

Suchen Sie den Ordner, in dem Sie die mobile Installation von TLH to Go haben und öffnen Sie dort den Ordner "Data".

In diesem Ordner finden Sie die Datenbankdatei "Ttg.mdb". Markieren Sie diese und klicken Sie dann auf "Öffnen". Die Daten werden übernommen. Bestätigen Sie im Anschluss die Übernahme.

![](_page_58_Picture_45.jpeg)

#### <span id="page-59-0"></span>**Daten an TLH to Go (mobil) übergeben**

### Daten an TLH to Go (mobil) übergeben

#### *Daten an TLH to Go (mobil) übergeben*

- · **Achten Sie darauf, dass TLH to Go nicht läuft, wenn Sie die Daten übergeben.**
- · **Achten Sie darauf, dass Sie die richtige mobile Fassung auswählen. Die Daten können nur an die Ursprungsdatenbank weitergegeben werden. Wenn Sie eine andere mobile Installation auswählen, werden Sie keine Klassenauswahl erhalten für die Weitergabe.**

#### **Achtung: Es werden nur die ermittelten Noten übergeben.**

**Wenn Sie neue Schüler im Notenbuch anlegen, werden diese NICHT in TLH to Go übernommen, da dafür im Notenbuch nicht alle benötigten Felder vorhanden sind. Sie können jederzeit erneut die Daten aus TLH to Go übernehmen und haben dann auch die neuen Schüler, die Sie in der Zwischenzeit dort angelegt haben.**

Zur Übergabe der Daten an TLH to Go klicken Sie auf diesen Eintrag.

Bei einer mobilen Installation von TLH to Go kann der Datenordner nicht automatisch gefunden werden. Sie müssen diesen deshalb manuell auswählen.

Wählen Sie nun wie bei der Übernahme erst den Ordner aus, in dem sich die mobile Installation von TLH to Go befindet.

Öffnen Sie den Ordner "Data" und markieren Sie die Datenbankdatei "Ttg.mdb". Klicken Sie auf "Öffnen", um die Datenweitergabe abzuschließen.

![](_page_59_Picture_81.jpeg)

#### <span id="page-60-0"></span>**Daten von TLH-Notenbuch übernehmen**

### Daten von TLH-Notenbuch übernehmen

#### *Daten aus dem alten TLH-Notenbuch übernehmen*

Wenn Sie bisher das vorherige TLH-Notenbuch verwendet haben, können Sie die Daten direkt von dort übernehmen.

**Die Notenschlüssel bzw. der Standardnotenschlüssel müssen von Ihnen nach der Übernahme angepasst werden. Es können keine Daten an das alte Notenbuch übergeben werden.**

Dieser Menüpunkt wird nicht angezeigt, wenn Sie die Anwendung nicht haben. Klicken Sie auf den Eintrag und öffnen Sie im neuen Dialog den Ordner "Grundschule Niedersachsen". Dort finden Sie die Datenbankdatei tlh.mdb. Markieren Sie diese und klicken Sie auf "Öffnen". Es werden nun die Klassen und die vorhandenen Fächer-Bereiche-Teilbereiche übernommen.

![](_page_60_Picture_49.jpeg)

#### <span id="page-61-0"></span>**Passwortverwaltung**

### Passwortverwaltung

#### *Klicken Sieauf den Eintrag "Passwort verwalten", wenn Sie ein Passwort für den Programmstart festlegen möchten.*

Legen Sie fest, ob und welches Passwort Sie für den Start des Programms verwenden möchten. Vor jedem Start des Programms werden Sie nach dem Passwort gefragt. Ohne Passwort kann das Programm von jedem gestartet werden, der Zugriff auf Ihren Rechner hat.

**Wenn Sie das Passwort vergessen sollten, haben Sie keinen Zugriff mehr auf das Programm. Notieren Sie das Passwort an sicherer Stelle.**

#### <span id="page-62-0"></span>**Teamviewer**

### Teamviewer

#### *Klicken Sie auf diesen Eintrag, um Teamviewer zu starten.*

Sollten Sie bereits eine andere Installation von Teamviewer am Laufen haben, müssen Sie diese vollständig beenden.

Eine Teamviewer-Sitzung kann nur stattfiinden, wenn Sie sich telefonisch gemeldet haben um die benötigten Daten mitzuteilen.

#### <span id="page-63-0"></span>**Daten aus einer CSV-Datei übernehmen**

### Daten aus einer CSV-Datei übernehmen

Mit diesem Punkt können Sie Schülerdaten aus einer CSV-Datei übernehmen. Dabei werden die Inhalte dieser Spalten übernommen:

Klasse Vorname Nachname Geburtsdatum (kurzes Datumsformat) Geschlecht (muss m oder w sein)

Denken Sie daran: Nur Schülerdaten, die aus TLH to Go stammen, können auch dorthin zurück übertragen werden.